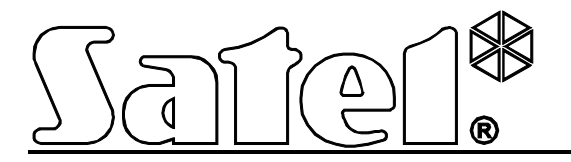

# **INT-KSG Bediendeel**

**Verkorte Gebruikershandleiding**

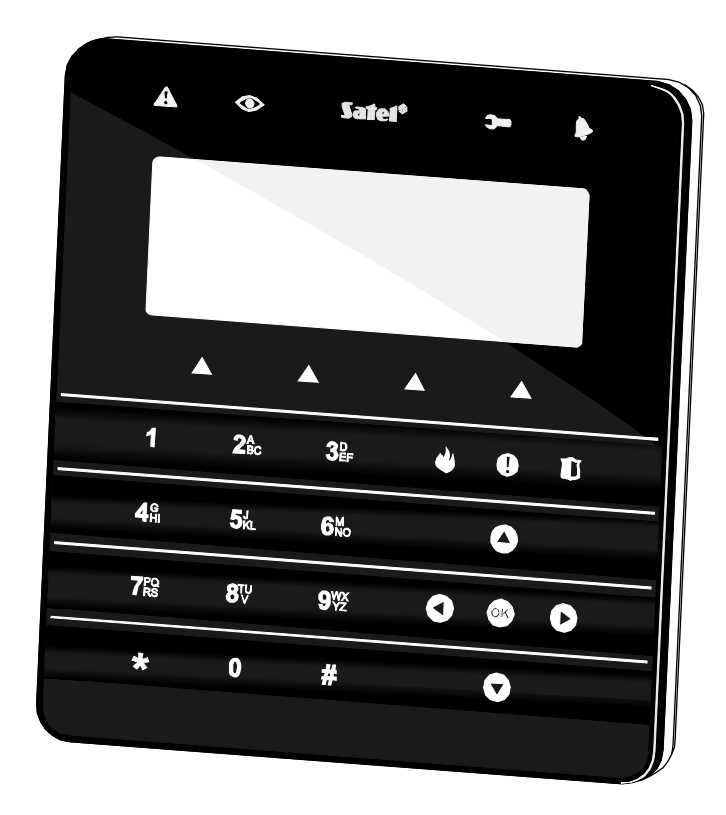

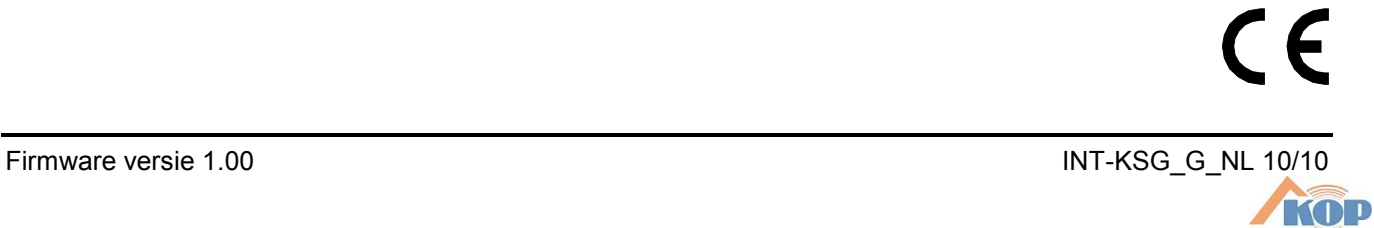

BEVEILIGING

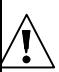

## **WAARSCHUWING**

Lees deze handleiding aandachtig voordat u verder gaat met installeren.

Wijzigingen, modificaties of reparaties zijn niet geautoriseerd door de fabrikant en voorkomen het recht op garantie.

The SATEL's goal is to continually upgrade the quality of its products, which may result in alterations of their technical specifications and firmware. The current information on the introduced modifications is available on our website. Please visit us: http://www.satel.eu

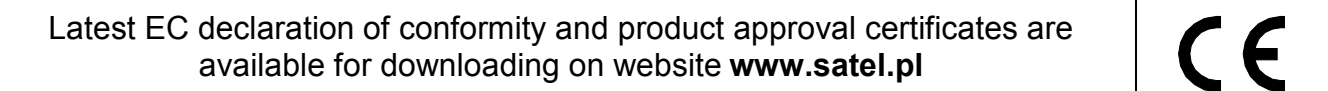

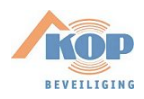

We zijn er blij mee dat u een product van ons heeft gekozen. We hopen dat u veel plezier beleeft aan uw keuze en wijzen u erop dat we altijd klaar staan om professionele assistentie en informatie te verlenen voor onze producten.

## **1. Bediendeel beschrijving**

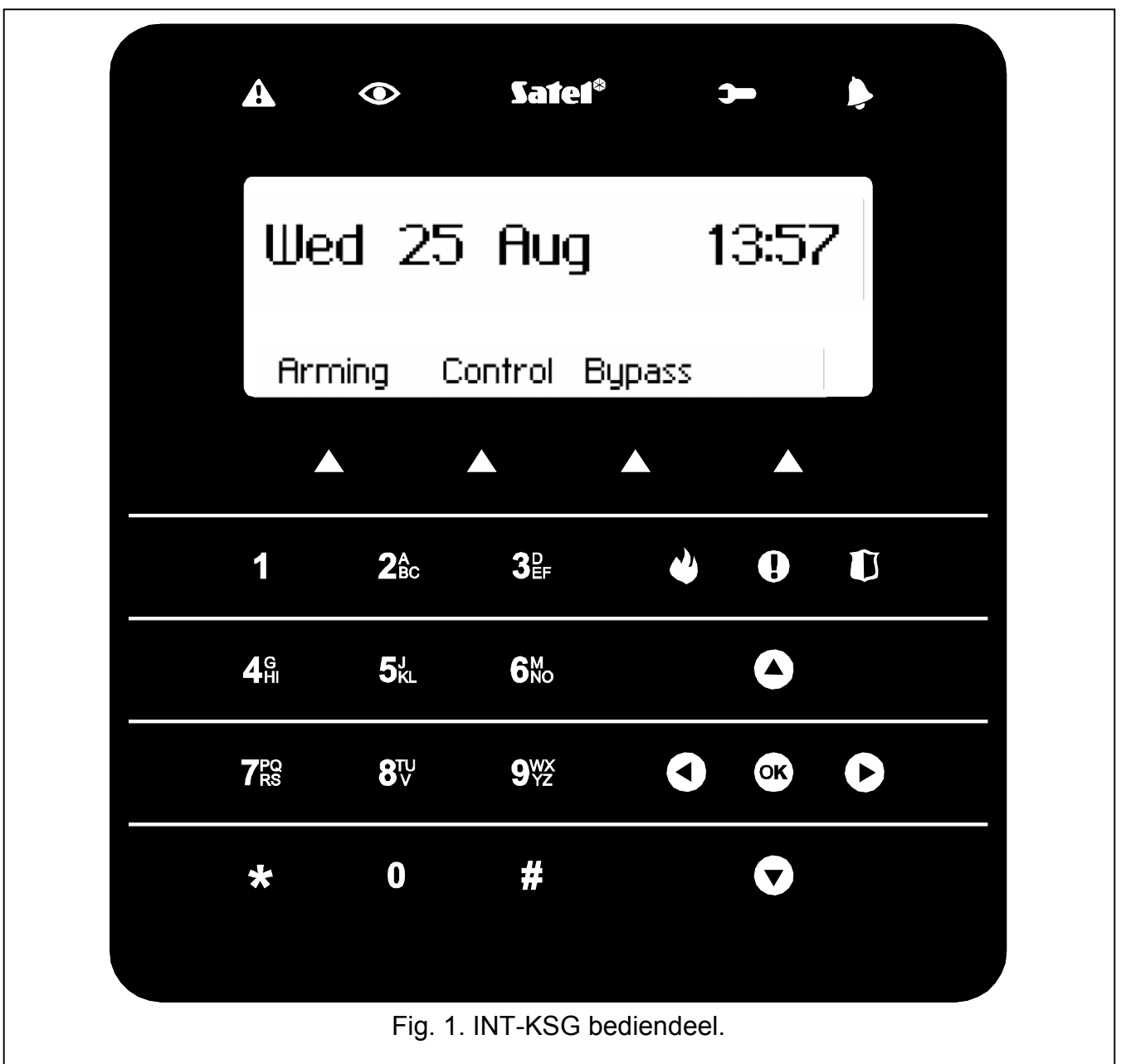

## **1.1 LCD display**

Het grote display met achtergrondverlichting maakt het gemakkelijk om te communiceren tussen de gebruiker en het alarm systeem. In de **stand-by mode** (welke wordt getoond wanneer u een willekeurige toets aanraakt), wordt de tijd en datum in een door de installateur gedefinieerd format getoond (of de bediendeel naam). Beschrijvingen van macro commando groepen (boven de macro commando toetsen, in het geval dat er tenminste een macro commando is toegekend aan de groep door de installateur), maar kan ook de status van de blokken tonen. Nadat het bediendeel voor 60 seconden niet is gebruikt, tenzij er een menu is geopend, zal de display overschakelen naar de **screensaver mode**, waarbij de volgende informatie kan worden getoond:

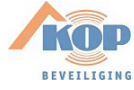

- Willekeurige tekst, gedefinieerd door de installateur,
- Status van de geselecteerde blokken,
- Status van geselecteerde zones,
- Status van de geselecteerde uitgangen,
- Temperatuur van geselecteerde temperatuur detectoren,
- Datum en tijd,
- Bediendeel naam.

De informatie die wordt getoond in de screensaver mode wordt geselecteerd door de installateur. Deze mode is niet beschikbaar, tenzij sommige informatie is gekozen om te worden getoond.

Het aanraken van de  $\bigstar$  toets maakt snel schakelen tussen de stand-by mode en de screensaver mode mogelijk.

De installateur kan het bediendeel zo configureren dat wanneer u de toets aanraakt en voor ongeveer 3 seconden vasthoud, het display de **blokken status presentatie mode** toont. De status van blokken, gebruikt door dit bediendeel, (inclusief degene vanwaar het alarm wordt gesignaleerd op het bediendeel) wordt getoond bij gebruik van symbolen. Indien het display al is overgeschakeld in deze mode, zal de screensaver mode niet worden getoond. De display keert terug naar de stand-by mode nadat u de 9 toets nogmaals aanraakt en vasthoud.

Indien er vooraf gedefinieerde gebeurtenissen plaatsvinden, kunnen er additionele berichten verschijnen op het display (bijv. de auto-IN vertraging aftelling, ingang/uitgang vertraging telling, alarm, etc.).

Invoeren van de gebruiker code, opent een menu met daarin de functies die beschikbaar zijn voor de gebruiker. De functies worden in vier regels getoond. De huidig geselecteerde functie wordt in negatief getoond. Hoe de functie gerelateerde informatie wordt getoond hangt af van het specifieke karakter van de vereiste functie.

De manier van achtergrondverlichting wordt geprogrammeerd door de installateur.

## **1.2 Systeem status indicatie LED's**

- A - **Gele LED.** Langzaam knipperend is een storing. De LED gaat uit wanneer blokken bediend door het bediendeel zijn ingeschakeld (de installateur kan het bediendeel zo configureren zodat de LED alleen uitgaat wanneer alle blokken bediend door het bediendeel zijn ingeschakeld).
- **Groene LED.** De oplichtende LED toont aan dat alle blokken bediend door het bediendeel zijn ingeschakeld. Knipperend betekent dat sommige blokken bediend door het bediendeel zijn ingeschakeld, of dat de uitgangvertraging aftelling in werking is.
- **Groene LED.** Knipperend toont aan dat de service mode actief is.
	- **Rode LED.** Indien opgelicht of knipperend, betekent deze LED een alarm (of alarm geheugen) melding.

#### **1.3 Toetsen**

De toetsen voorzien van cijfers en letters en maken het mogelijk een code of data in te voeren, tijdens gebruik van de beschikbare functies in het menu (voor een beschrijving van data invoer met gebruik van het bediendeel gaat u naar de gebruikers handleiding voor de INTEGRA centrales). Additioneel, kunt u de geselecteerde numerieke toetsen aanraken en voor ongeveer 3 sec. Vasthouden (indien het bediendeel zo is ingesteld door de installateur) om zo de onderstaande items te bekijken:

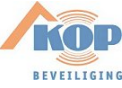

- **1** Controle van de zone status;
- **4** Controle van de blokken status;
- **5** Bekijken van het alarm geheugen;
- **6** Bekijken van het storing geheugen;
- **7** Bekijken van de huidige storingen;
- **8** In/uitschakelen van het BEL signaal voor het bediendeel;
- **9** Omschakelen van het display tussen de stand-by mode en blokken status display mode.

De overige toetsen die beschikbaar zijn:

- Binnengaan in het gebruikers menu (na invoer van een code);
- Annuleren van een gestarte bewerking.

 $\star$ 

Q

- $\#$  of  $\overline{\mathbb{C}}$   $\overline{\mathbb{C}}$  In / uitschakelen en herstellen van alarmen (na invoer van een code);
	- Starten van een geselecteerde functie;
	- Bevestigen van de ingevoerde data.
- **O O O** Navigatie in het display (bladeren door de getoonde berichten, functies en opties, en voor het bewegen van de cursor);
	- In werking stellen van de installateur geselecteerde functies (na invoer van een code).
	- Activeren van het Brand alarm.
		- Activeren van Auxiliary/Medisch alarm.
- N - Activeren van het Paniek alarm.
	- Gebruik van de macro commando's (zie sectie MACRO COMMANDO'S p. 8).

## **1.4 Geluid signaleringen**

#### **Geluiden gegenereerd tijdens bediening**

- **1 korte toon** Aanraken van willekeurige toets.
- **2 korte tonen** Bevestiging van de uitvoering van een commando, of ter signalering binnengaan van het gebruikers menu, submenu of functie.

#### **3 korte tonen** – Bij signalering van:

- Het starten van inschakel procedure (welke gelijk is aan inschakelen zonder geprogrammeerde uitgangvertraging voor het blok),
- $-$  Het uitschakelen en/of alarm herstellen;
- $-$  De activering uitgang;
- $-$  Het uitschakelen van het BEL signaal voor het bediendeel met toets 8;
- Het omschakelen van het display tussen de stand-by mode en blok status presentatie mode bij gebruik van de toets 9;
- Het verlaten van de functie en terugkeert naar het menu, na bevestiging van de ingevoerde data.

#### **4 korte en 1 lange toon** – Bij signalering van:

- Activering van een uitgang;
- Het inschakelen van het BEL signaal in het bediendeel met toets 8.

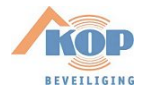

- 
- Het beëindigen van functie en het verlaten van het gebruiker menu, na de bevestiging van de ingevoerde data.
- **1 lange toon** Weigering van inschakelen (sommige geactiveerde zones in het blok, of een storing).
- **2 lange tonen** Een onbekende code, niet beschikbare functie, of verlaten van een functie zonder bevestiging van ingevoerde data (bijv. na gebruik van de  $\bigstar$  toets).
- **3 lange tonen** Niet beschikbare functie.

#### **Gebeurtenissen gesignaleerd door geluiden**

**5 korte tonen** – Zone activering (BEL).

- **Lange toon iedere 3 seconden, gevolgd door een serie korten tonen voor 10 seconden en 1 lange toon** – Aftellen van de uitgangvertraging (indien de tijd korter is dan 10 seconden, zal alleen de laatste opeenvolging van korte tonen worden gegenereerd).
- **Een opeenvolging van 7 tonen met verminderende tijdsduur, iedere paar seconden herhalend** – Aftelling van de auto-IN vertraging.
- **2 korte tonen iedere seconden** Aftelling van de ingangsvertraging.
- **2 korte tonen iedere 3 seconden** Signalering van een nieuwe storing.

**Continu toon** – Alarm.

**Lange toon iedere seconde** – Brand alarm.

## *Opmerking:*

- *Alleen installateur geselecteerde evenementen worden gesignaleerd.*
- *Alarmen worden gesignaleerd zolang als geprogrammeerd door de installateur.*

## **2. Inschakelen**

Voor het inschakelen, wees er zeker van dat er geen geactiveerde zones aanwezig zijn (bijv. open ramen of deuren) en dat het systeem geen storing signaleert, omdat anders de inschakeling niet mogelijk kan zijn (indien het systeem zo is geconfigureerd door de installateur).

Voor additionele informatie bij inschakelen, inschakel modes, etc., lees u dit a.u.b. in de INTEGRA centrale gebruiker handleiding.

## **2.1 Volledige inschakeling zonder blok selectie**

De inschakeling zonder selectie van blokken is mogelijk, indien geen van de blokken beschikbaar voor de gebruiker is ingeschakeld en het bediendeel geen alarm signaleert (dit is niet relevant, indien de gebruiker niet geautoriseerd is om het systeem uit te schakelen of het alarm te herstellen).

- 1. Voer de code in en bevestig dit met gebruik van  $\#$  of  $\heartsuit$ .
- 2. Nadat de ALLES INSCHAKELEN functie wordt getoond als de

geselecteerde, raak dan de  $\#$  of  $\heartsuit$  toets aan. Dit zal alle blokken welke beschikbaar zijn voor de gebruiker en bediend op dit bediendeel doen inschakelen.

## **2.2 Volledig inschakelen van specifieke blokken**

1. Voer een code In en bevestig met  $\bigstar$ .

Alles inschakelen Selectie inschakelen

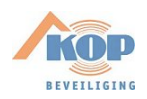

2. Gebruik de  $\bigtriangledown$  toets, om door het menu te bladeren totdat u de INSCHAKEL functie heeft gevonden. Nadat u de functie heeft geselecteerd, raakt u de  $\#$  of  $\heartsuit$  toets aan om deze

Inschakelen Stel Auto-IN d. Inschakel mode Wiizig eigen code

- 3. De blokken die ingeschakeld kunnen worden, zijn getoond in het display met gebruik van het nummer corresponderend met het bloknummer. Aan de onderkant van het display staat de naam van het huidige blok aangegeven door middel van de cursor. Gebruik de pijltoetsen om de cursor te bewegen over het nummer van het blok welke ingeschakeld moet worden.
- 4. Raak een willekeurig numerieke toets aan om een blok te selecteren (het bloknummer wordt negatief getoond). Raak de toets driemaal binnen 3 seconden aan: **0** – Voor het selecteren van alle blokken, **1** – Voor selecteren van alle blokken, en **2** – Om de selectie om te keren.
- 5. Als u alle blokken voor inschakeling heeft geselecteerd (allen dienen in negatief te worden getoond), raakt u de  $\#$  of  $\heartsuit$  toets aan. De geselecteerde blokken worden ingeschakeld.
- U kunt de geselecteerde blokken ook inschakelen door gebruik te maken van de INSCHAKEL

SELECTIE functie, na invoer van de code en de # of <sup>@</sup> toets te hebben ingedrukt, maar alleen dan wanneer geen van de blokken beschikbaar voor de gebruiker is ingeschakeld en het bediendeel geen alarm signaleert (dit is irrelevant, indien de gebruiker niet is geautoriseerd om het systeem uit te schakelen of te herstellen na een alarm).

#### **2.3 Inschakelen in de selecteer mode**

- 1. Voer de code in en bevestig deze met  $\bigstar$ .
- 2. Gebruik de  $\blacksquare$  toets, en blader door het menu totdat de INSCHAKEL MODE is gevonden. Als u de geselecteerde functie heeft, raak dan de  $\#$  of  $\bullet\bullet$  toets aan om dit te starten.
- 3. Gebruik de  $\bigcirc$  en  $\bigcirc$  toetsen, en selecteer de inschakel mode.
- 4. Bevestig uw selectie met gebruik van  $\#$  of  $\mathbb{C}$ . U wordt teruggebracht naar het gebruiker menu, en de INSCHAKEL functie zal worden getoond als de geselecteerde.
- 5. Raak de  $\#$  of  $\overline{C}$  toets aan. Ga op eenzelfde manier te werk voor volledige inschakeling van specifieke blokken (stappen 3-5).

Stel Auto-IN d. Inschakel mode Wijzig eigen code

Inschakelen

Inschakelen Stel Auto-IN d. Inschakel mode Wijzig eigen code

## **2.4 Snel inschakelen**

Indien uw installateur de Snel IN eigenschap in het bediendeel heeft ingeschakeld, dan heeft u de mogelijkheid het systeem zonder gebruik van een code in te schakelen. De door de installateur aangegeven blokken worden dan ingeschakeld.

- 1. Specificeer de inschakelmode (raak een van de toetsen: 0 Volledig; 1 Volledig. + overbrugd; 2 – Blijven; 3 – Blijf, vertraging=0).
- 2. Raak de  $\#$  of  $\bullet$  toets aan.

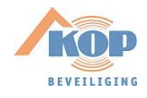

te starten.

## **2.5 Overbruggen geactiveerde of gesaboteerde zones tijdens inschakelen**

Indien het bediendeel een weigering tot inschakelen signaleert d.m.v. een lange toon, en een boodschap toont met informatie over een geactiveerde of gesaboteerde zone, dan kan de zone worden overbrugd door een gebruiker met het daarvoor geschikt autorisatie niveau. Om dit te doen, raak dan toets 4 aan, en bevestig dan uw intentie om de zone te overbruggen door de toets 1 aan te raken. Na overbrugging van de zone(s), zullen de systeem/specifieke blokken worden ingeschakeld (De inschakel procedure behoeft niet te worden herhaald.

## **2.6 Uitgang vertraging beëindigen**

Indien de installateur deze eigenschap heeft ingeschakeld, kan de blok uitgangsvertraging worden beëindigd door het opeenvolgend aanraken van de 9 en  $\#$  toetsen (of 9 en  $\circledcirc$ ).

## **3. Uitschakelen en alarm herstellen**

Voer de code in en bevestig deze bij gebruik van  $\#$  of  $\mathbb{C}$ . Indien er een alarm in het systeem is, zal deze worden hersteld. Indien er slechts 1 door een bediendeel in werking gesteld blok is ingeschakeld, dan wordt deze uitgeschakeld. Indien sommige blokken zijn ingeschakeld, verschijnt er een menu met twee beschikbare functies: ALLES UITSCHAKELEN en SELECTIE UITSCHAKELEN. Door selectie van een functie bepaald de gebruiker of voor hem/haar beschikbare blokken worden uitgeschakeld, of alleen de geselecteerde (de blokken worden op een zelfde manier geselecteerd, als bij inschakelen van geselecteerde blokken).

## **3.1 Alarm herstellen zonder uitschakelen**

- 1. Voer de code in en bevestig deze bij gebruik van de  $\bigstar$ .
- 2. Gebruik de  $\blacktriangleright$  toets, om door het menu te bladeren totdat de HERSTEL ALARM functie is gevonden. De functie geselecteerd hebbende, raak dan de  $\#$  of  $\circledcirc$  toets aan om deze te starten.

## **4. Activeren alarmen vanaf het bediendeel**

Indien uw installateur deze eigenschap heeft ingeschakeld, kunnen alarmen als volgt door het bediendeel worden aangestuurd:

**Brand alarm** – Raak de **U** toets aan voor ongeveer 3 seconden;

**Medisch alarm** – Raak de  $\bigoplus$  toets aan voor ongeveer 3 seconden;

**Paniek alarm** – Raak de J toets aan voor ongeveer 3 seconden. De installateur kan bepalen of het aangestuurde paniek alarm akoestisch zal zijn (Luid alarm signalering), of een stil paniek zal zijn (geen signalering).

# **5. Gebruik van geselecteerde gebruiker functies**

Alle gebruiker functies zijn beschreven in de INTEGRA gebruiker handleiding. Hieronder worden een aantal geselecteerde functies besproken.

Alles uitschakelen Selectie uitschakelen

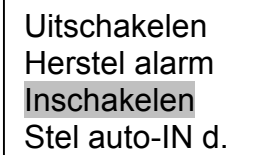

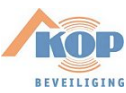

## **5.1 Wijzigen code**

- 1. Voer de code in en bevestig met  $\bigstar$ .
- 2. Raak de 1 toets aan om de code wijzig functie te starten.
- 3. Voer de nieuwe code in en bevestig met  $\#$  of  $\overline{O}$ .

## **5.2 Zone overbruggen**

- 1. Voer de code in en bevestig met  $\bigstar$ .
- 2. Raak de 4 toets aan om de inhoud van het menu ZONE OVERBRUGGEN submenu in te zien.
- 3. Afhankelijk of de zone tijdelijk of permanent dient te worden overbrugd, selecteer hiervoor de geschikte functie (OVERBRUGGEN – De zone blijft overbrugd totdat het blok aan welke deze toebehoort is uitgeschakeld, of totdat deze uit de overbrugging is gehaald door de gebruiker; PERMANENT – De zone blijft overbrugd totdat deze uit de overbrugging wordt gehaald door de gebruiker) en raak de  $\#$  of  $\bullet\bullet$  toets aan ter bevestiging.
- 4. Een zone lijst wordt grafisch getoond, iedere zone wordt vertegenwoordigd door een van de volgende symbolen:
	- De zone is niet overbrugd;
	- $\mathbf{u}$  De zone is overbrugd;
	- $\blacksquare$  De zone is permanent overbrugd.

Aan de onderkant van het display wordt de naam van de huidige zone door de cursor getoond.

- 5. Gebruik de pijltoetsen en beweeg de cursor over de zone die wordt overbrugd of uit de overbrugging wordt gehaald.
- 6. Raak een willekeurige numerieke toets aan. Het eerder getoonde symbool zal worden vervangen door een andere. Raak de toetsen drie keer aan binnen 3 seconden: **0** – Om het  $\cdot$  symbool te tonen voor alle beschikbare zones, **1** – Om het **u** of symbool te tonen voor alle beschikbare zones (afhankelijk of de functie de zone overbrugd of permanent overbrugd), en **2** – Inverteren van de huidig getoonde symbolen.
- 7. Na de zone te hebben overbrugd of uit de overbrugging te hebben gehaald, raakt u de  $\#$ of  $\overline{<sup>1</sup>}$  toets aan.

#### *Opmerking:*

- *Overbruggen van zones verlaagd het beveiligingsniveau. Voordat u inschakelt, wees er zeker van dat er per ongeluk geen overbrugde zones in het blok aanwezig zijn, welke een inbreker toestaat toegang tot het (on)beveiligde gebied te krijgen, ondanks dat het blok is ingeschakeld.*
- *Indien een zone is overbrugd vanwege een defect, belt u gelijk met de installateur om het defect te laten repareren.*
- *Vanuit beveiliging overweging, kan de installateur het aantal zones ter overbrugging inperken.*

#### **5.3 Bekijken van het gebeurtenis geheugen**

- 1. Voer de code in en bevestig met  $\bigstar$ .
- 2. Raak de 5 toets aan om zo de inhoud van het GEBEURTENISSEN submenu te zien.
- 3. Afhankelijk of de gehele inhoud van het gebeurtenis geheugen wordt getoond, of alleen sommige gebeurtenissen, selecteert u de corresponderende functie (SELECTIE – bij het binnengaan van het volgende submenu selecteert u op gebeurtenis type en blok waar

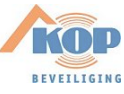

deze heeft plaatsgevonden; ALLE – alle gebeurtenissen worden getoond) en raakt u de  $\#$ of **of** toets aan.

4. U kunt door het gebeurtenis geheugen bladeren bij gebruik van de  $\bullet$  en  $\bullet$  toetsen. Gebruik de  $\bigstar$  toets om de functie beëindigen.

## **5.4 Bekijken van storingen**

- 1. Voer de code in en bevestig met  $\bigstar$ .
- 2. Raak de 7 toets aan om het storing geheugen te bekijken. U kunt door het storing geheugen bladeren bij gebruik van de  $\bullet$  en  $\bullet$  toetsen. Gebruik de  $\ast$  toets om de functie te verlaten.

## **5.5 Instellen van de systeem tijd en datum**

- 1. Voer de code in en bevestig met  $\bigstar$ .
- 2. Gebruik de  $\blacksquare$  toets om door het menu te bladeren totdat de STEL TIJD IN functie is gevonden. Als u de functie heeft geselecteerd, raakt u de  $\#$  of  $\circledR$  toets aan om te starten.
- 3. De huidig geprogrammeerde tijd wordt getoond. Om deze te herstellen, raak dan een willekeurige numerieke toets aan en voer een nieuwe tijd in (uur, minuten en seconden).

Indien alleen de cijfers worden gewijzigd, gebruik de  $\blacktriangleright$  toets om de cursor over de cijfers te bewegen die gewijzigd dient te worden en raak de toets aan met het cijfer dat in de plaats van het huidige moet worden ingevoerd. Om de cursor terug te bewegen, gebruik de  $\bigcirc$  toets.

- 4. Bevestig de tijd, gebruik de # of  $\bullet\bullet$  toets, of raak de  $\star$  toets aan om de klok programmering te annuleren.
- 5. Indien de tijd is bevestigd, zal de huidig geprogrammeerde datum worden getoond. Raak een willekeurige toets aan om de datum te wissen en voer een nieuwe in (dag, maand en

jaar). Indien alleen de geselecteerde cijfers worden gecorrigeerd, gebruik dan de toets om de cursor over het cijfer te bewegen dat gewijzigd dient te worden en raak de toets aan met het cijfer dat in de plaats van de oude moet komen. Om de cursor terug te bewegen, gebruik de  $\blacktriangleright$  toets.

6. Bevestig de nieuwe datum, gebruik de  $\#$  of  $\bullet\bullet$  toets, of raak de  $\star$  toets aan om de datum programmering te annuleren, de tijd die is geprogrammeerd bij de vorige stap zal wel worden bewaard in de centrale.

## **6. Macro commando's**

De installateur kan 4 macro commando groepen bepalen (tot 16 macro commando's in een groep). De naam van iedere groep wordt onderaan het display getoond, net boven de **A** toetsen (indien de installateur geen macro commando in een groep heeft toegekend, dan worden de namen ook niet getoond). Afhankelijk van hoe het bediendeel is geconfigureerd door de installateur, zal aanraken van de  $\triangle$  toets het volgende tonen:

- Tonen van een lijst met macro commando's voor de gegeven groep (zie Fig. 2). Gebruik
	- de  $\Box$  en  $\Box$  toetsen om door de lijst te navigeren. Gebruik de  $\Box$  en  $\Box$  toetsen om

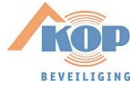

de beschikbare macro commando's in andere groepen te tonen. Het benodigde macro commando geselecteerd hebbende, raak dan de  $\#$  of  $\overline{O}$  toets aan om deze te starten;

- Een enkel macro commando starten.

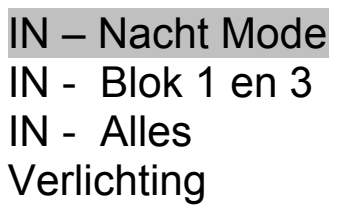

Fig. 2. Voorbeeld van macro commando's getoond bij het aanraken van de  $\triangle$  toets.

De functies die uitgevoerd dienen te worden bij gebruik van de macro commando's worden door de installateur bepaald. Voor het uitvoeren van een macro commando, is gebruiker autorisatie met gebruik van een code wellicht vereist.

## **7. Blokkeren van het bediendeel**

Indien nodig, kan het bediendeel worden geblokkeerd (de toets aanrakingen worden dan genegeerd). Om dit te doen, raak de  $\Box$  toets aan en dan, binnen 3 seconden, de  $\bigstar$  toets. Herhaal de procedure om het bediendeel te deblokkeren.

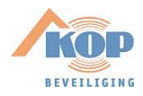

# **8. Korte beschrijving bediendeel werking**

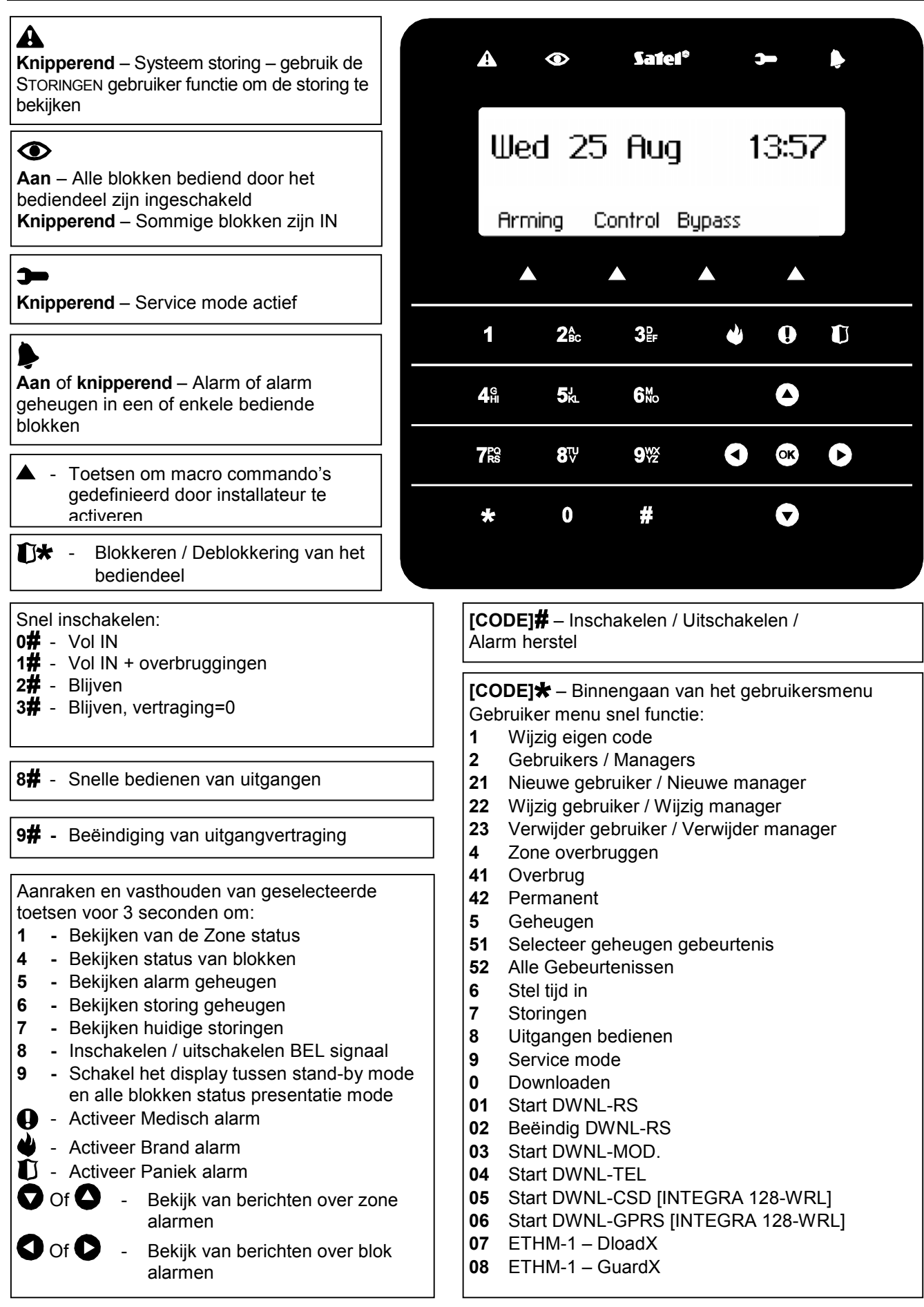

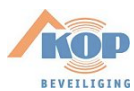

SATEL sp. z o.o. ul. Schuberta 79 80-172 Gdańsk POLAND tel. + 48 58 320 94 00 info@satel.pl www.satel.eu

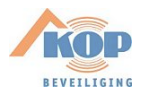